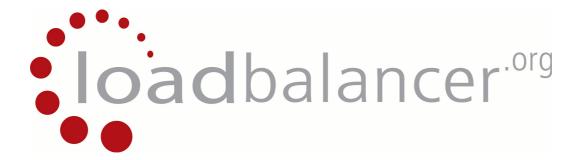

## **Appliance Quick Start Guide**

v7.4

Copyright © 2002 – 2013 Loadbalancer.org, Inc.

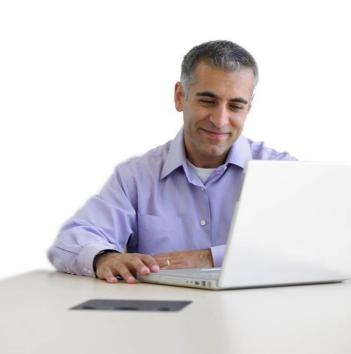

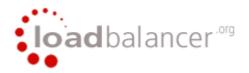

## **Table of Contents**

| Loadbalancer.org Terminology                                                                                            | 5  |
|----------------------------------------------------------------------------------------------------|----|
| What is a Virtual IP Address?                                                                                           | 5  |
| What is a Floating IP Address?                                                                                          | 5  |
| What are Your Objectives?                                                                                               | 6  |
| What is the Difference Between a One-Arm and a Two-Arm Configuration?                                                   | 7  |
| What Load Balancing Methods are Supported?                                                                              | 7  |
| Direct Routing (DR)                                                                                                    |    |
| Network Address Translation (NAT)                                                                                       |    |
| Source Network Address Translation (SNAT)                                                                               |    |
| High-Availability Configuration of two Loadbalancer.org Appliances                                                      |    |
| Clustered Pair Configuration Methods                                                                                    |    |
| Using the Wizard                                                                                                    |    |
| Manual Configuration                                                                                                    |    |
| Unpacking and Connecting the Loadbalancer.org Appliance                                                                 |    |
| Initial Network Interface Configuration                                                                                 |    |
| Using the Network Setup Wizard                                                                                          |    |
| Using Linux Commands                                                                                                    |    |
| Accessing the Web User Interface (WUI)                                                                                  |    |
| Configuring the Loadbalancer.org Appliance Using the Web Based Wizard                                                   |    |
| Example Answers Using the Wizard for a Two-Arm NAT Configuration (Single Unit)                                          |    |
| Appliance Configuration Using the Web User Interface                                                                    |    |
| Adding Virtual Servers                                                                                                  |    |
| Adding Real Servers                                                                                                    |    |
| Configuring the Real Servers                                                                                            |    |
| Configuring the Real Servers for Layer 4 NAT Mode                                                                       |    |
| Configuring the Real Servers for Layer 4 DR Mode (Linux)                                                                |    |
| Detecting the ARP Problem                                                                                               |    |
| Solving for Linux – Method 1 (using iptables)                                                                           |    |
| Solving for Linux – Method 2 (using arp_ignore sysctl values)                                                           |    |
| Configuring the Real Servers for Layer 4 DR Mode (Windows)                                                              |    |
| Configuring IIS to Respond to Both the RIP and VIP                                                                      | 23 |
| Resolving ARP issues for Windows server 2000 (applies to DR mode only)                                                  |    |
| Step 1 – Install the Microsoft loopback adapter                                                                         |    |
| Step 2 – Configure the loopback adapter                                                                                 |    |
| Resolving ARP issues for Windows server 2003 (applies to DR mode only)                                                  |    |
| Step 1 – Install the Microsoft loopback adapter                                                                         |    |
| Step 2 – Configure the loopback adapter                                                                                 |    |
| Resolving ARP issues for Windows server 2008 (applies to DR mode only)                                                  |    |
| Step 1 – Install the Microsoft loopback adapter                                                                         |    |
| Step 2 – Configure the loopback adapter                                                                                 |    |
| Step 3 – Configure the strong / weak host behavior                                                                      |    |
| Resolving ARP issues for Windows server 2012 (applies to DR mode only)  Step 1 – Install the Microsoft loopback adapter |    |
| Step 2 – Configure the loopback adapter                                                                                 |    |
| Step 3 – Configure the strong / weak host behavior                                                                      |    |
| Verifying netsh Settings for Windows 2008 & 2012                                                                        |    |
| Configuring the Real Server for Layer 7 SNAT Mode                                                                       |    |
| IPv6 Support                                                                                                    |    |
| Testing the Load Balancer Configuration                                                                                 | رد |
| Connection Error Diagnosis                                                                                              |    |
| Health Check Diagnosis                                                                                                  |    |
| Appliance Log Files                                                                                                    |    |
| Testing High-Availability for a Loadbalancer.org HA-Pair                                                                |    |
|                                                                                                    |    |

| Does Your Application Cluster Correctly Handle its Own State? | 41 |
|---------------------------------------------------------------|----|
| Replication Solutions for Shared Data                         |    |
| Solutions for Session Data                                    | 41 |
| Persistence                                                   | 41 |
| What do You do if Your Application is Not Stateless?          | 42 |
| Loadbalancer.org Persistence Methods                          | 42 |
| Loadbalancer.org Technical Support                            | 42 |
| Appendix A – Front & Rear Panel Layouts                       | 43 |
|                                                               |    |

#### Loadbalancer.org Terminology

| <u>Acronym</u>          | <u>Terminology</u>                                                                                                    |
|-------------------------|----------------------------------------------------------------------------------------------------|
| Load Balancer           | An IP based traffic manager for clusters                                                                                                    |
| VIP                     | The Virtual IP address that a cluster is contactable on (Virtual Server)                                                                                                    |
| RIP                     | The Real IP address of a back-end server in the cluster (Real Server)                                                                                                    |
| GW                      | The Default Gateway for a back-end server in the cluster                                                                                                    |
| WUI                     | Web User Interface                                                                                                    |
| Floating IP             | An IP address shared by the master & slave load balancer when in a high-availability configuration (shared IP)                                                                                                    |
| Layer 4                 | Part of the seven layer OSI model, descriptive term for a network device that can route packets based on TCP/IP header information                                                                                                    |
| Layer 7                 | Part of the seven layer OSI model, descriptive term for a network device that can read and write the entire TCP/IP header and payload information at the application layer                                                                                          |
| DR                      | Direct Routing is a standard load balancing technique that distributes packets by altering only the destination MAC address of the packet                                                                                                    |
| NAT                     | Network Address Translation – Standard load balancing technique that changes the destination of packets to and from the VIP (external subnet to internal cluster subnet)                                                                                            |
| SNAT                    | Source Network Address Translation – Load balancer acts as a proxy for all                                                                                                    |
| (HAProxy)               | incoming & outgoing traffic                                                                                                    |
| SSL Termination (Pound) | The SSL certificate is installed on the load balancer in order to decrypt HTTPS traffic on behalf of the cluster                                                                                                    |
| MASQUERADE              | Descriptive term for standard firewall technique where internal servers are represented as an external public IP address. Sometimes referred to as a combination of SNAT & DNAT rules                                                                               |
| One Arm<br>Two Arm      | The load balancer has one physical network card connected to one subnet The load balancer has two network interfaces connected to two subnets – this may be achieved by using two physical network cards or by assigning two addresses to one physical network card |
| Eth0                    | Usually the internal interface also known as Gb0                                                                                                    |
| Eth1                    | Usually the external interface also known as Gb1                                                                                                    |

#### What is a Virtual IP Address?

Most load balancer vendors use the term virtual IP address (VIP) to describe the address that the cluster is accessed from. It is important to understand that the virtual IP (VIP) refers both to the physical IP address and also to the logical load balancer configuration. Likewise the real IP (RIP) address refers both to the real servers physical IP address and its representation in the logical load balancer configuration.

#### What is a Floating IP Address?

The floating IP address is shared by the master and slave load balancer when in a high-availability configuration. The network knows that the master controls the floating IP address and all traffic will be sent to this address. The logical VIP matches this address and is used to load balance the traffic to the application cluster. If the master has a hardware failure then the slave will take over the floating IP address and seamlessly handle the load balancing for the cluster. In scenarios that only have a master load balancer there can still be a floating IP address, but in this case it would remain active on the master unit only.

#### What are Your Objectives?

It's important to have a clear focus on your objectives and the required outcome for the successful implementation of your load balancing solution. If the objective is clear and measurable, you know when you have achieved the goal.

Load balancers have a number of flexible features and benefits for your technical infrastructure and applications. The first question to ask is:

## Are you looking for increased performance, reliability, ease of maintenance or all three?

| Performance | A load balancer can increase performance by allowing you to utilize several commodity servers to handle the workload of one application                                                                                                    |
|-------------|----------------------------------------------------------------------------------------------------|
| Reliability | Running an application on one server gives you a single point of failure. Utilizing a load balancer moves the point of failure to the load balancer. At Loadbalancer.org we advise that you only deploy load balancers as clustered pairs to remove this single point of failure |
| Maintenance | Using the appliance, you can easily bring servers on and off line to perform maintenance tasks, without disrupting your users                                                                                                    |

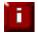

In order to achieve all three objectives of performance, reliability & maintenance in a web based application, your application must handle persistence correctly (see page 41 for more details).

#### What is the Difference Between a One-Arm and a Two-Arm Configuration?

The number of 'arms' is normally a descriptive term for how many physical connections (Ethernet interfaces) are used to connect a device to a network. It's very common for a load balancer that uses a routing method (NAT) to have a two-arm configuration. Proxy based load balancers (SNAT) commonly use a one-arm configuration.

| One-Arm | The load balancer has <b>one</b> physical network card connected to <b>one</b> subnet                                                                                                    |
|---------|----------------------------------------------------------------------------------------------------|
|         | The load balancer has <b>two</b> network interfaces connected to <b>two</b> subnets – this can be achieved by using two physical network cards or by assigning two addresses to one physical network card |

#### What Load Balancing Methods are Supported?

Key:

The Loadbalancer.org appliance is one of the most flexible load balancers on the market. The design of the appliance allows different load balancing modules to utilize the core high availability framework of the appliance. Multiple load balancing methods can be used at the same time or in combination with each other.

| Layer 4 | DR<br>(Direct Routing)                                      | Ultra-fast local server based load balancing Requires handling the ARP issue on the real servers                                       | 1 ARM      |
|---------|-------------------------------------------------------------|----------------------------------------------------------------------------------------------------|------------|
| Layer 4 | NAT<br>(Network Address<br>Translation)                     | Fast Layer 4 load balancing, the appliance becomes the default gateway for the real servers                                            | 2 ARM      |
| Layer 4 | TUN                                                         | Similar to DR but works across IP encapsulated tunnels                                                                                 | 1 ARM      |
| Layer 7 | SSL Termination<br>(Pound)                                  | Usually required in order to process cookie persistence in HTTPS streams on the load balancer <b>Processor intensive</b>               | 1 or 2 ARM |
| Layer 7 | SNAT<br>(Source Network<br>Address Translation:<br>HAProxy) | Layer 7 allows great flexibility including full SNAT and WAN load balancing, cookie insertion and URL switching Not as fast as Layer 4 | 1 or 2 ARM |

# Recommended for high performance fully transparent and scalable solutions Recommended if HTTP cookie persistence is required, also used for numerous Microsoft applications such as Terminal Services (RDP cookie persistence) and Exchange, that require SNAT mode

Only required for Direct Routing implementation across routed networks (rarely used)

#### Loadbalancer.org Recommendation:

Where feasible, one-arm direct routing (DR) mode is our recommended method because it's a very high performance solution with little change to your existing infrastructure.

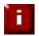

Sometimes it's not possible to use DR mode. The two most common reasons being: if the application cannot bind to the RIP & VIP at the same time; or if the host operating system cannot be modified to handle the ARP problem (see page 21-36 for more details).

A second option is Network Address Translation (NAT) mode. This is a fairly high performance solution but it requires the implementation of a two-arm infrastructure with an internal and external subnet to carry out the translation (the same way a firewall works). Network engineers with experience of hardware load balancers will have often used this method.

The third option is Source Network Address Translation (SNAT) mode using HAProxy. If your application requires that the load balancer handles cookie insertion, RDP cookies, Session Broker integration or SSL termination then this option is appropriate. This can be deployed in one-arm or two-arm mode and does not require any changes to the application servers. HAProxy is a high-performance solution that operates as a full proxy, but due to this it cannot perform as fast as the layer 4 solutions.

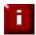

If your application doesn't maintain its own state information then you may need to use cookie insertion to maintain server persistence (affinity).

The following sections describe these configurations in more details.

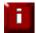

**IMPORTANT NOTE** – If you are using Microsoft Windows real servers (i.e. back-end servers) make sure that Windows NLB (Network Load Balancing) is completely disabled to ensure that this does not interfere with the operation of the load balancer.

#### Direct Routing (DR)

The one-arm direct routing (DR) mode is the recommended mode because it's a very high performance solution with little change to your existing infrastructure. *NB. Foundry networks call this Direct Server Return and F5 call it N-Path.* 

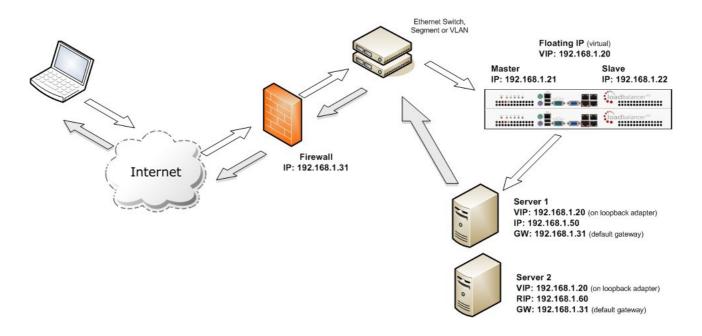

- Direct routing works by changing the destination MAC address of the incoming packet on the fly which is very fast
- However, this means that when the packet reaches the real server it expects it to own the VIP. This
  means you need to make sure the real server responds to both its own IP and the VIP, but does not
  respond to ARP requests for the VIP. Please refer to page 21-36 for more details on resolving the
  ARP problem
- On average, DR mode is 8 times quicker than NAT for HTTP, 50 times quicker for Terminal Services and much, much faster for streaming media or FTP
- Load balanced services can be configured directly on the interface (normally eth0) with no additional IP address. However, when using a clustered pair, all load balanced virtual services <u>must</u> be configured on a floating IP to enable failover & failback between master & slave
- The virtual server and real servers must be in the same switch fabric / logical network. They can be
  on different subnets, provided there are no router hops between them. If multiple subnets are used,
  an IP address in each subnet must be defined on the load balancer
- Port translation is not possible in DR mode i.e. having a different RIP port than the VIP port
- DR mode is transparent, i.e. the real server will see the source IP address of the client
- Administration of the load balancer is via any active IP address (on port 9080)

#### Network Address Translation (NAT)

Sometimes it's not possible to use DR mode. The two most common reasons being: if the application cannot bind to RIP & VIP at the same time; or if the host operating system cannot be modified to handle the ARP problem. The second choice is Network Address Translation (NAT) mode. This is also a fairly high performance solution but it requires the implementation of a two arm infrastructure with an internal and external subnet to carry out the translation (the same way a firewall works).

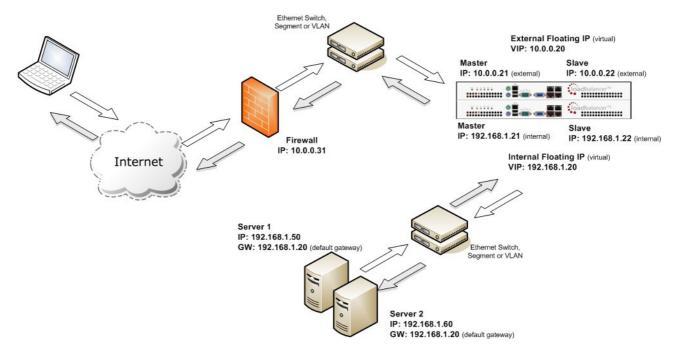

- In two-arm NAT mode the load balancer translates all requests from the external virtual server to the internal real servers
- It's a good idea to use *eth1* as your external network and *eth0* as internal, otherwise you will need to change the *autonat* setting in *Edit Configuration* > *Layer 4 Advanced Configuration*
- The real servers <u>must</u> have their default gateway configured to point at the load balancer. When master & slave units are used, a floating IP <u>must</u> be used to enable failover
- Real servers are automatically given access to the Internet through the load balancer (via autonat)
- Load balanced services can be configured directly on the interface (normally eth0) with no additional IP address. However, when using a clustered pair all load balanced virtual services <u>must</u> be configured on a floating IP to enable failover & failback between master & slave
- Normally the virtual server and real servers should be located on different subnets within the same logical network (i.e. no router hops) and the load balancer should have an IP address in each subnet. NB. It is possible to have real and virtual servers in the same subnet please refer to the Advanced NAT topic in Section F of the administration manual. NB. It is possible to have the real servers located on routed subnets, but this would require a customized routing configuration on the real servers and is not recommended
- If you want real servers to be accessible on their own IP address for non-load balanced services, e.g. SMTP or RDP, you will need to setup individual SNAT and DNAT firewall script rules for each real server. Please refer to the Advanced NAT Considerations section in the administration manual for more details
- You can also configure the load balancers in one-arm NAT mode, but in order to make the servers
  accessible from the local network you need to change the routing configuration on the real servers.
  Please refer to the Advanced NAT Considerations section in the administration manual for more
  details.
- NAT mode is transparent, i.e. the real server will see the source IP address of the client
- Administration of the load balancer is via any active IP address (on port 9080)

#### Source Network Address Translation (SNAT)

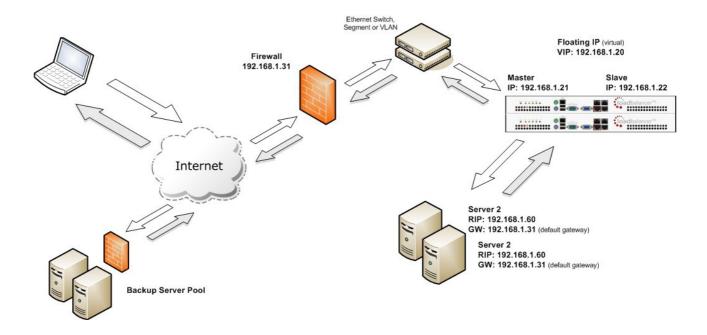

If your application requires that the load balancer handles cookie insertion then you need to use the SNAT configuration. This mode is also used with numerous Microsoft applications such as Terminal Services (using RDP cookies or Integrated with Connection Broker) and Exchange that require SNAT mode.

This mode also has the advantage of a one arm configuration and does not require any changes to the application servers. However, as the load balancer is acting as a full proxy it doesn't have the same raw throughput as the routing based methods.

The network diagram for the Layer 7 HAProxy SNAT mode is very similar to the Direct Routing example except that no re-configuration of the real servers is required. The load balancer proxies the application traffic to the servers so that the source of all traffic becomes the load balancer.

- As with other modes a single unit does not require a Floating IP, although it is recommended to make adding a slave unit easier
- SNAT is a full proxy and therefore load balanced real servers do not need to be changed in any way
- Because SNAT is a full proxy any server in the cluster can be on any accessible subnet including across the Internet or WAN
- SNAT is not transparent by default, i.e. the real servers will not see the source IP address of the
  client, they will see the load balancers IP address. If required, this can be solved by either enabling
  TPROXY on the loadbalancer, or leveraging the X-forwaded-For header. See the administration
  manual for more details.

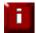

For detailed configuration examples, please refer to section D in the administration manual.

#### High-Availability Configuration of two Loadbalancer.org Appliances

Loadbalancer.org's recommended configuration is to use a clustered pair of load balancers to provide a highly available and resilient load balancing solution. In this configuration, the pair communicates via a heartbeat to determine if the master node is active. Should the master node suffer a failure, the slave will immediately take over any resources hosted on the shared floating IP addresses.

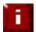

Using a single load balancer introduces a single point of failure for your infrastructure so it is strongly recommended to use two appliances in a clustered pair.

#### Clustered Pair Configuration Methods

There are two ways to configure a clustered pair; either by using the wizard or configuring the units manually.

#### Using the Wizard

If the wizard is used, the slave is configured first and then the master. This ensures that both units can first communicate via the selected link (via a serial cable – the default, or over the network), and also that settings that are configured on the master and correctly replicated to the slave.

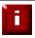

For more details on using the wizard and an example, please refer to pages 16-17.

#### **Manual Configuration**

If the master is configured first without using the wizard and the slave is added later, the following points should be considered:

- The hostname of the unit to be used as the slave must be set to 'lbslave' using Edit Configuration >
   Hostname & DNS in the WUI
- The IP address of the slave must be defined on the master using Edit Configuration > Hostname & DNS in the WUI
- The Force full slave sync option in Edit Configuration > Hostname & DNS should be checked prior
  to clicking Update this will ensure that all configured services are correctly replicated over to the
  slave unit
- Once the IP address is set and synchronization has occurred, its important to restart heartbeat on both units to ensure heartbeat starts cleanly. This can be done using *Maintenance > Restart* Services in the WUI

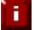

For more details please refer to the configuration examples in section D of the administration manual.

#### Unpacking and Connecting the Loadbalancer.org Appliance

- Remove all packaging
- Rack mount the appliance if required
- The power supply is an auto sensing unit (100v to 240v)
- Connect the power lead from the power socket to the mains or UPS
- Connect your network cable from your switch or hub to the internal network port (eth0)
- If using a two-armed configuration connect a second network cable to the external port (eth1)
- If two load balancers (recommended) are being used, connect a null modem cable (one cable is supplied with each appliance) between the two serial ports, then configure the slave first.
  - Attach a monitor to the VGA port and keyboard to the USB or PS/2 port
  - Check mains power is on and press the power switch to start the appliance (the fans should start & front panel LEDs should light)
  - Allow a minute for booting

The next few pages of this document cover the following steps:

- Initial Network Interface Configuration
- Accessing the WUI
- Configuring the appliance using the web based wizard
- Appliance configuration using the WUI
- Testing the load balancer configuration

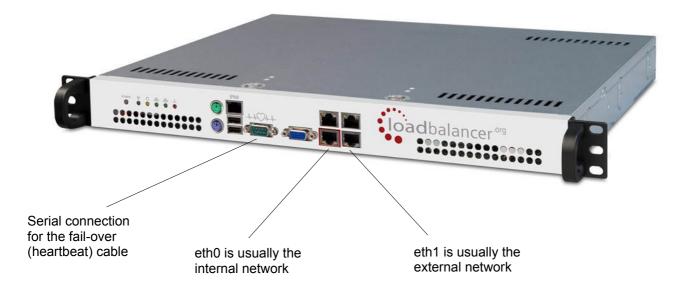

#### **Initial Network Interface Configuration**

By default the load balancer is pre-configured with the following IP address & mask:

#### 192.168.2.21 / 255.255.255.0

This default address can be changed in two ways:

- Using the built-in Network Setup Wizard
- Using traditional Linux commands

#### Using the Network Setup Wizard

To run the wizard, login to the console of the appliance as the 'setup' user. This is explained in the initial console start-up message as shown below:

```
Welcome to the Loadbalancer.org appliance.

To perform initial network configuration, log in to the console as Username: setup Password: setup

To access the web interface and wizard, point your browser at http://192.168.2.21:9080/

or https://192.168.2.21:9443/

lbmaster login: _
```

• login to the console:

Username: setup Password: setup

Once logged in, enter the IP address, mask and default gateway at the prompts as shown below:

```
Loadbalancer.org basic network set up

Static IP address (eg. 192.168.0.26) : 192.168.70.175

Interface netmask (eg. 24) : 18

Default gateway (eg. 192.168.0.1) : 192.168.64.1
```

After the required settings have been entered, a summary will be presented along with details of how to access the WUI as shown below:

Summary of settings

Static IP address: 192.168.70.175/18

Default gateway: 192.168.64.1

You may now connect the eth0 network interface to your switch, and continue configuration through the web interface on:

http://192.168.70.175:9080/lbadmin/

Press any key... \_

The IP address is now configured for interface eth0.

IP addresses for the other interfaces can now be configured via the WUI or using the Linux commands covered in the next section.

#### Using Linux Commands

To set the IP address, login to the console or an SSH session as root:

Username: root

Password: loadbalancer

Now set the IP address using the following command:

ip addr add <IP address>/<mask> dev eth0

e.g.

ip addr add 192.168.1.100/24 dev eth0

NB. Setting the IP address in this way is temporary, the IP address MUST be set via the WUI to make this permanent

#### Accessing the Web User Interface (WUI)

Using a web browser, access access the WUI using the following URL:

http://192.168.2.21:9080/lbadmin/

(replace 192.168.2.21 with your IP address if its been changed)

NB. If you prefer you can use the HTTPS administration address:

https://192.168.2.21:9443/lbadmin/

(replace 192.168.2.21 with your IP address if its been changed)

Login to the WUI:

**Username**: loadbalancer **Password**: loadbalancer

• Once logged in, you'll be asked if you want to run the web based setup wizard. The wizard asks a series of questions in order to setup the appliance with an initial basic configuration. If you prefer to configure the appliance manually, simple select 'no' to the question.

#### EDIT CONFIGURATION > SETUP WIZARD

The Loadbalancer.org Setup Wizard has not been run yet. You can run it now or anytime later with Edit Configuration > Setup Wizard

Do you want to run it now?

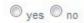

#### Configuring the Loadbalancer.org Appliance Using the Web Based Wizard

The wizard can be used to setup a single layer 4 DR mode or NAT mode Virtual Server with a single real server. The wizard can be used for both single unit deployments and clustered pair deployments.

#### Outline steps – Single unit deployments:

- Set the IP address using the methods described earlier
- Now start the WUI and run the wizard (Edit Configuration > Setup Wizard)

#### Outline steps - Clustered pair deployments:

- Set the IP address on both units as described earlier
- Connect the serial cable (NB. it's also possible to use the network for heartbeat comms if preferred)
- Start the WUI on the slave unit and run the wizard (Edit Configuration > Setup Wizard)
- Now run the wizard on the master unit to complete the process

#### Example Answers Using the Wizard for a Two-Arm NAT Configuration (Single Unit)

The following example covers setting up a layer 4 NAT mode virtual server with one real server. Additional Virtual Servers (VIPs) and Real Servers (RIPs) can then be added using the WUI.

| Is this unit part of an HA-pair?  yes                                     | o no                              |
|---------------------------------------------------------------------------|-----------------------------------|
| Will the load balancer form part of a one armed set-up (i.e. same sub-    | net as servers)?                  |
| Then the load balancer will form part of a two-armed set-up. (See Quicks: | tart guide for further explanatio |
| We will now configure the load balancer's network interfaces:             |                                   |
| Enter the IP address for the INTERNAL interface eth0 (CIDR format):       | 192.168.2.120/24                  |
| Enter the IP address for the EXTERNAL interface eth1 (CIDR format):       | 10.0.0.120/16                     |
| Now we will configure the DNS and gateway settings for the load balance   |                                   |
| Enter the IP address of the default gateway IP v4:                        | 10.0.0.1                          |
| Enter the IP address of the default gateway IP v6:                        |                                   |
| Enter the IP address of the nameserver:                                   | 10.0.0.1                          |
| Enter the IP address of the second nameserver:                            |                                   |
| Now we will configure the first Virtual Service.                          |                                   |
| Enter the port number for the Virtual Service:                            | 80                                |
| Enter the IP address of the first Real Server (backend):                  | 192.168.2.60                      |
| Please check that all your settings are correct!                          | Submit                            |

Check that your settings are correct and click **Submit**. Once the wizard is complete the load balancer is configured and ready to use.

For NAT mode – as used in this example, you must also configure the real server to ensure that it uses the internal IP address of the load balancer as its default gateway. Once this is done you can test the virtual server form the external network. By default, the wizard uses the IP address of the external interface for the first virtual server, 10.0.0.120 in this example.

You can now use the *Edit Configuration* menu in the WUI to easily add more virtual or real servers to your configuration.

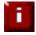

To restore manufacturer's settings – at the console use the command **Ibrestore** or in the WUI goto *Maintenance > Backup & Restore > Restore Manufacturer's Defaults*. This will reset the address to 192.168.2.21.

#### Appliance Configuration Using the Web User Interface

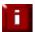

When using a Clustered Pair, all configuration must be done via the master unit, the slave unit will then be synchronized automatically.

If you have already used the web based wizard, then you will already be using the WUI. From here all administration tasks can be carried out. If not, access the WUI as follows:

With a web browser access the web interface: http://192.168.2.21:9080/lbadmin/ (replace 192.168.2.21 with the correct IP address)

log in to the WUI: **Username**: loadbalancer

Password: loadbalancer

NB. If you prefer you can use the HTTPS administration address: https://192.168.2.21:9443/lbadmin/

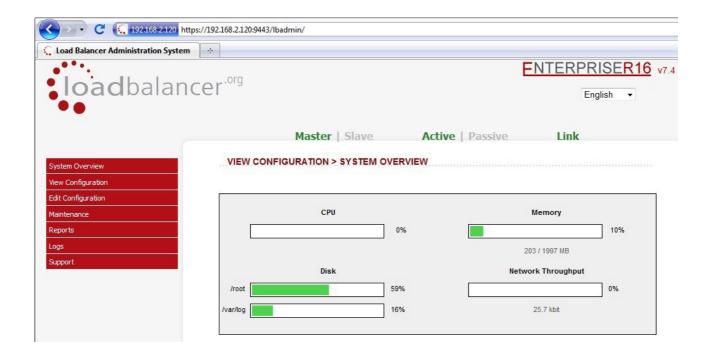

All administration tasks can be carried out through the web interface. If root access to the appliance is required for any reason via the console or a ssh session, the following default credentials should be used:

root credentials: **Username**: root

Password: loadbalancer

#### Adding Virtual Servers

If used, the wizard sets up a single Virtual Server (VIP). Extra VIPs can be added using the WUI.

Select Edit Configuration > Layer 4 Configuration > Virtual Servers
 NB. If the wizard was used, you'll see the VIP that was created by the wizard

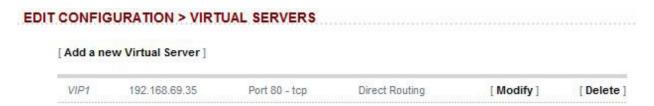

• Click [Add a new Virtual Server]

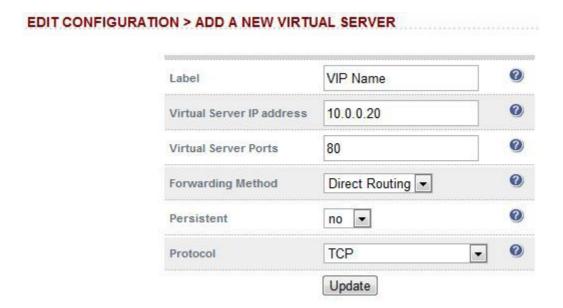

- Define the required settings for the new VIP :
  - Enter the Label, IP address and port(s) for the VIP
  - Select the required forwarding method
  - Enable persistence if required
  - Set the protocol (normally TCP)

#### Adding Real Servers

If used, the wizard sets up a single Real Server (RIP). Extra RIPs can be added using the WUI.

Select Edit Configuration > Layer 4 Configuration > Real Servers
 NB. If the wizard was used, you'll see the RIP that was created by the wizard

## EDIT CONFIGURATION > REAL SERVERS VIP1 192.168.69.35 Port 80 Direct Routing [Add a new Real Server] RIP1 192.168.68.41 Weight 1 [Modify] [Delete]

Click [Add a new Real Server]

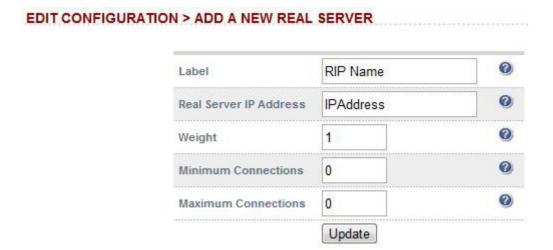

- Define the required settings for the new RIP :
  - Enter the Label, IP address and port for the RIP
  - Set the weight this defaults to 1. If real servers have different performance specifications, then the weight can be adjusted a higher number means more traffic is sent to that server
  - Leave the Minimum & Maximum Connections set to 0 for unrestricted

#### Configuring the Real Servers

Depending on the deployment method (DR, NAT or SNAT) used, the actual physical servers may need additional configuration to allow the load balancer to operate correctly. The following sections define what is needed for the various modes.

#### Configuring the Real Servers for Layer 4 NAT Mode

If you are using a two-arm NAT load balancing method, the real server configuration is a simple case of configuring the load balancer as the default gateway. Normally, a floating IP address is added using *Edit Configuration > Floating IPs*. This is important when a master / slave configuration is used to allow failover & failback of the default gateway address.

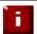

Failure to correctly configure the real servers default gateway is the most common mistake when using NAT mode.

#### Configuring the Real Servers for Layer 4 DR Mode (Linux)

If you are using the one-arm DR load balancing method, each real server requires the ARP problem to be solved. All real servers must be configured to respond to the VIP address as well as the RIP address. This is because in DR mode load balanced traffic arrives on the VIP address, whilst other traffic such as health-checks, administration traffic etc. use the real server's IP address.

#### **Detecting the ARP Problem**

You can use *Reports > Layer 4 Current Connections* to check whether the ARP problem has been solved. If not, the connection state will be SYN\_RECV as shown below when a client connection to the VIP is attempted:

#### REPORTS > LAYER 4 CURRENT CONNECTIONS

#### Solving for Linux – Method 1 (using iptables)

You can use iptables (netfilter) on each real server to re-direct incoming packets destined for the virtual server IP address. To make this permanent, simply add the command to an appropriate start-up script such as /etc/rc.local. If the real server is serving multiple VIPs, add additional iptables rules for each VIP.

```
iptables -t nat -A PREROUTING -p tcp -d <VIP> -j REDIRECT
e.g.
iptables -t nat -A PREROUTING -p tcp -d 10.0.0.21 -j REDIRECT
```

this means redirect any incoming packets destined for 10.0.0.21 (the virtual server) locally.

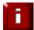

Method 1 does not work with IPv6 Virtual Servers, use method 2 below instead.

#### Solving for Linux – Method 2 (using arp\_ignore sysctl values)

This is the preferred method as it supports both IPv4 and IPv6. Each real server needs the loopback adapter to be configured with the Virtual Servers IP address. This address must not respond to ARP requests and the web server also needs to be configured to respond to this address. To set this up follow steps 1-3 below.

#### Step 1 : re-configure ARP on the real servers (this step can be skipped for IPv6 virtual servers)

To do this add the following lines to /etc/sysctl.conf:

```
net.ipv4.conf.all.arp_ignore=1
net.ipv4.conf.eth0.arp_ignore=1
net.ipv4.conf.eth1.arp_ignore=1
net.ipv4.conf.all.arp_announce=2
net.ipv4.conf.eth0.arp_announce=2
net.ipv4.conf.eth1.arp_announce=2
```

#### Step 2: apply these settings

Either reboot the real server or run the following command to apply these settings:

```
/sbin/sysctl -p
```

#### Step 3: add the virtual servers' IP address to the loopback adapter

run the following command for each VIP. To make this permanent, simply add the command to an appropriate startup script such as /etc/rc.local.

```
ip addr add dev lo <IPv4-VIP>/32
```

for IPv6 addresses use:

```
ip addr add dev lo <IPv6-VIP>/128
```

Alternatively, modify the appropriate interface script to add the additional IP address(es).

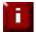

Failure to correctly configure the real servers to handle the ARP problem is the most common mistake in DR mode configurations.

#### Configuring the Real Servers for Layer 4 DR Mode (Windows)

If you're using a one-arm DR mode load balancing method, each web server requires the ARP problem to be handled:

- For all real servers in Direct Routing mode the load balanced application must respond to both the Virtual IP as well as the servers Real IP. With Windows IIS the IP address must either be set to 'All Unassigned' or use the Advanced tab to add a second IP address as shown below
- Each real server must have the Microsoft loopback adapter installed and configured
- The Microsoft loopback adapter must be configured to deal with the ARP problem
- For Windows 2008 / 2012 a series of three netsh commands must also be run on each server to configure the weak / strong host behavior

#### Configuring IIS to Respond to Both the RIP and VIP

By default, IIS listens on all configured IP addresses, this is shown in the example below. As can be seen the IP address field is set to 'All Unassigned'.

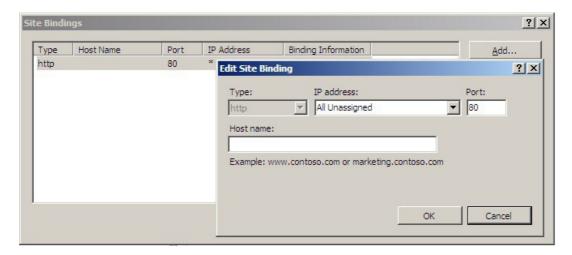

If the default configuration is left, no further IIS configuration is required. If you do change the IP address in the bindings from 'All Unassigned' to a specific IP address, then you need to make sure that you also add a binding for the Virtual Server IP address (VIP) as shown below:

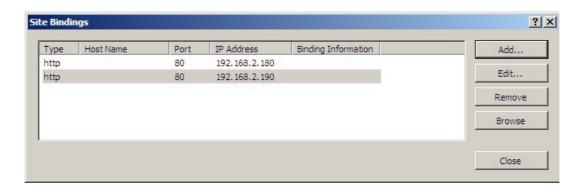

#### Resolving ARP issues for Windows server 2000 (applies to DR mode only)

Windows 2000 Server supports the direct routing (DR) method through the use of the MS loopback adapter to handle the traffic. The IP address on the loopback adapter must be set to be the same as the Virtual Servers IP address (VIP). If the real server is included in multiple VIPs, you can add additional IP addresses to the loopback adapter that correspond to each VIP.

#### Step 1 - Install the Microsoft loopback adapter

- 1. Open the Control Panel and double-click Add/Remove Hardware
- 2. Once the Hardware Wizard opens, click Next
- 3. Select Add/Troubleshoot a device, click Next
- 4. Once the device list appears, select Add a new device at the top of the list, click Next
- 5. Select No, I want to select the hardware from a list, click Next
- 6. Scroll down the list and select Network Adapters, click Next
- 7. Select Microsoft & Microsoft Loopback Adapter, click Next as shown below

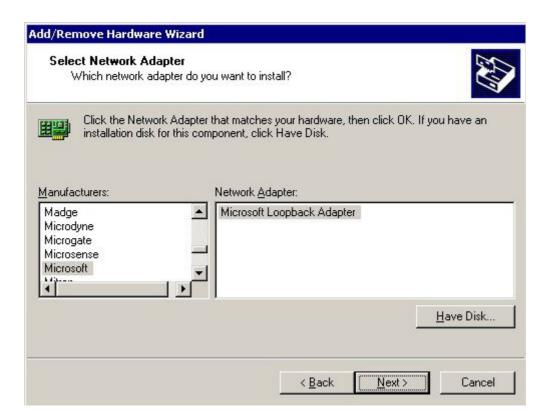

8. Click **Next** to start the installation, when complete click **Finish** 

#### Step 2 - Configure the loopback adapter

- 1. Open the Control Panel and double-click Network and Dial-up Connections
- 2. Right-click the new loopback adapter and select Properties
- 3. Un-check all items except Internet Protocol (TCP/IP) as shown below

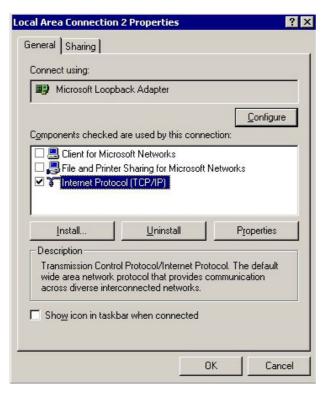

4. Select Internet Protocol (TCP/IP), click Properties and configure the IP address and mask to be the same as the Virtual Server IP address (VIP), e.g. 192.168.2.20/24 as shown below

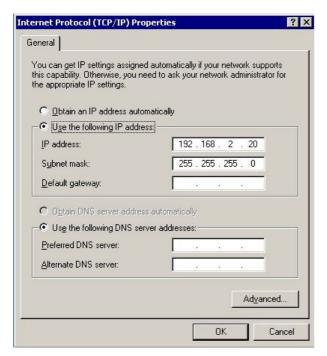

5. Click **Advanced** and change the **Interface metric** to 254 as shown below, this prevents the adapter responding to ARP requests for the VIP address

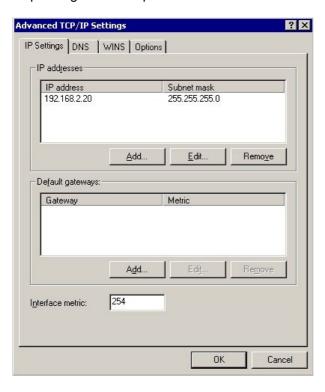

- 6. Click **OK** on Advanced Settings, TCP/IP Properties and Connection Properties to save and apply the new settings
- 7. Repeat the above steps for all other Windows 2000 real servers

#### Resolving ARP issues for Windows server 2003 (applies to DR mode only)

Windows server supports the direct routing (DR) method through the use of the MS loopback adapter to handle the traffic. The IP address on the loopback adapter must be set to be the same as the Virtual Servers IP address (VIP). If the real server is included in multiple VIPs, you can add additional IP addresses to the loopback adapter that correspond to each VIP.

#### Step 1 - Install the Microsoft loopback adapter

- 1. Open the Control Panel and double-click Add Hardware
- 2. Once the Hardware Wizard opens, click Next
- 3. Select Yes, I have already connected the hardware, click Next
- 4. Scroll to the bottom of the list, select Add a new hardware device, click Next
- 5. Select Install the hardware that I manually select from a list (Advanced), click Next
- 6. Select Network adapters, click Next
- 7. Select Microsoft & Microsoft Loopback Adapter, click Next as shown below

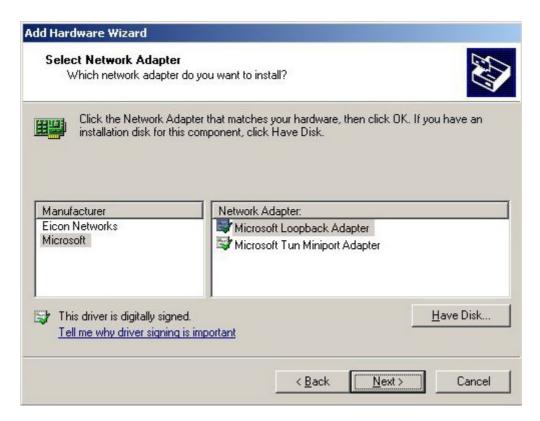

8. Click **Next** to start the installation, when complete click **Finish** 

#### Step 2 - Configure the loopback adapter

- 1. Open the Control Panel and double-click Network Connections
- 2. Right-click the new loopback adapter and select Properties
- 3. Un-check all items except Internet Protocol (TCP/IP) as shown below

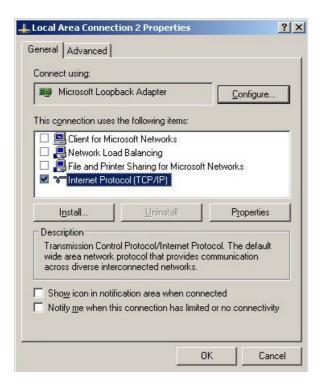

4. Select Internet Protocol (TCP/IP), click Properties and configure the IP address and mask to be the same as the Virtual Server (VIP), e.g. 192.168.2.20/24 as shown below

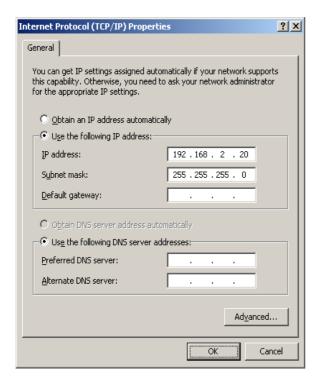

5. Click **Advanced**, un-check **Automatic metric** and change **Interface metric** to 254 as shown below, this prevents the adapter responding to ARP requests for the VIP address

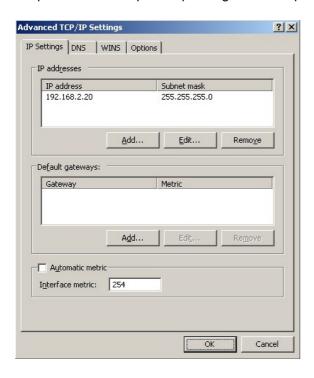

- 6. Click **OK** on Advanced Settings & TCP/IP Properties, then click **Close** on Connection Properties to save and apply the new settings
- 7. Now repeat the above process for all other Windows 2003 real servers

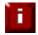

For Windows server 2003 SP1 & later, if you have enabled the built-in firewall, you will need to create an exception to enable access to the web server. This exception by default will allow traffic on both the network and loopback adapters.

#### Resolving ARP issues for Windows server 2008 (applies to DR mode only)

The basic concept is the same as for Windows 2000 / 2003. However, additional steps are required to set the strong / weak host behavior. This is used to either block or allow interfaces receiving packets destined for a different interface on the same server. As with Windows 2000 / 2003, If the real server is included in multiple VIPs, you can add additional IP addresses to the loopback adapter that correspond to each VIP.

#### Step 1 – Install the Microsoft loopback adapter

- 1. Click Start, then run hdwwiz to start the Hardware Installation Wizard
- 2. When the Wizard has started, click Next
- 3. Select Install the hardware that I manually select from a list (Advanced), click Next
- 4. Select Network adapters, click Next
- 5. Select Microsoft & Microsoft Loopback Adapter, click Next

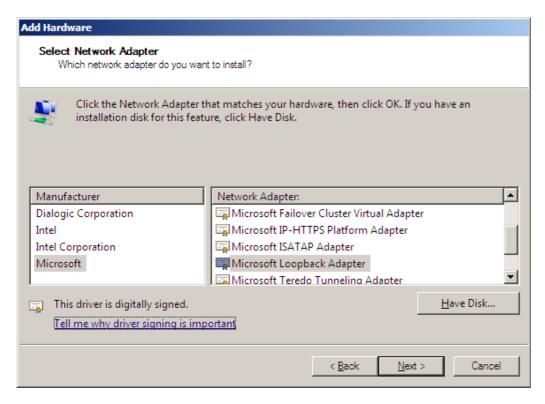

6. Click Next to start the installation, when complete click Finish

#### Step 2 - Configure the loopback adapter

- 1. Open Control Panel and click View Network status and tasks under Network and internet
- 2. Click Change adapter settings
- 3. Right-click the new Loopback adapter and select Properties

4. Un-check all items except Internet Protocol Version 4 (TCP/IPv4) as shown below

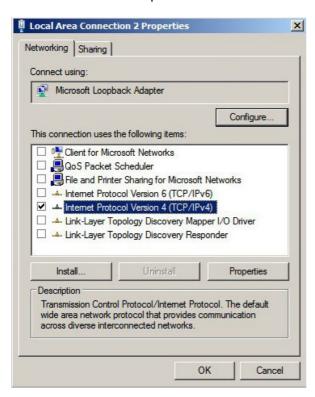

5. Select Internet Protocol Version (TCP/IPv4), click Properties and configure the IP address to be the same as the Virtual Server (VIP) with a full subnet mask, e.g. 192.168.2.20/32 as shown below

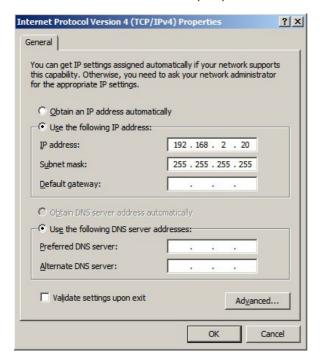

- 6. Click **OK** on TCP/IP Properties, then click **Close** on Connection Properties to save and apply the new settings
- 7. Now repeat the above process on the other Windows 2008 real servers

N.B. For Windows 2008, it's not necessary to modify the interface metric on the advanced tab and should be left set to Automatic

#### Step 3 - Configure the strong / weak host behavior

Windows Server 2000 and Windows Server 2003 use the weak host model for sending and receiving for all IPv4 interfaces and the strong host model for sending and receiving for all IPv6 interfaces. You cannot configure this behavior. The Next Generation TCP/IP stack in Windows 2008 and later supports strong host sends and receives for both IPv4 and IPv6 by default. To ensure that the Windows 2008 is running in the correct mode to be able to respond to the VIP, the following commands must be run on each real server:

```
netsh interface ipv4 set interface "net" weakhostreceive=enabled
netsh interface ipv4 set interface "loopback" weakhostreceive=enabled
netsh interface ipv4 set interface "loopback" weakhostsend=enabled
```

For these commands to work, the LAN connection NIC must be named "net" and the loopback NIC must be named "loopback" as shown below. If you prefer to leave your current NIC names, then the commands above must be modified accordingly. For example, if your network adapters are named "LAN" and "LOOPBACK", the commands required would be:

```
netsh interface ipv4 set interface "LAN" weakhostreceive=enabled
netsh interface ipv4 set interface "LOOPBACK" weakhostreceive=enabled
netsh interface ipv4 set interface "LOOPBACK" weakhostsend=enabled
```

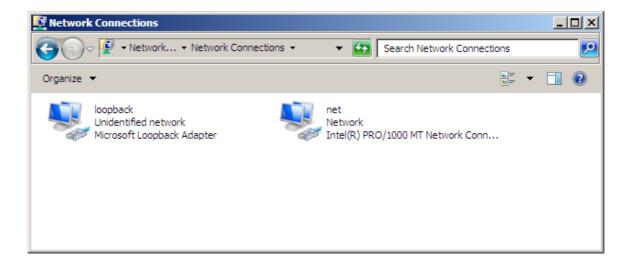

N.B. The names for the NICs are case sensitive, so make sure that the name used for the interface and the name used in the commands match exactly.

1. Start Powershell or use a command Window to run the 3 netsh commands as shown below

2. Now repeat these 3 commands on the other Windows 2008 real servers

#### Resolving ARP issues for Windows server 2012 (applies to DR mode only)

The basic concept is the same as for Windows 2000 / 2003. However, additional steps are required to set the strong / weak host behavior. This is used to either block or allow interfaces receiving packets destined for a different interface on the same server. As with Windows 2000 / 2003 / 2008, If the real server is included in multiple VIPs, you can add additional IP addresses to the loopback adapter that correspond to each VIP.

#### Step 1 – Install the Microsoft loopback adapter

- 1. Click **Start**, then run **hdwwiz** to start the Hardware Installation Wizard
- 2. When the Wizard has started, click Next
- 3. Select Install the hardware that I manually select from a list (Advanced), click Next
- 4. Select Network adapters, click Next
- 5. Select Microsoft & Microsoft KM-Test Loopback Adapter, click Next

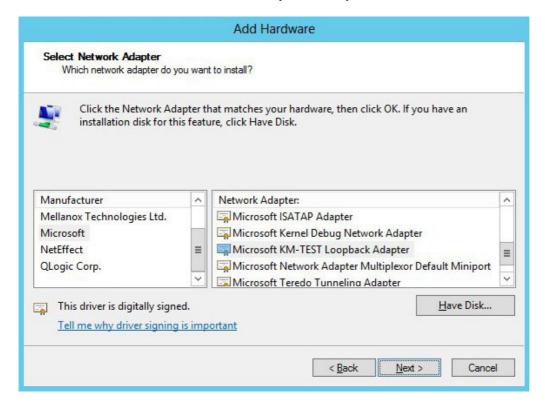

6. Click **Next** to start the installation, when complete click **Finish** 

#### Step 2 – Configure the loopback adapter

- 1. Open Control Panel and click Network and Sharing Center
- 2. Click Change adapter settings
- 3. Right-click the new Loopback adapter and select Properties

4. Un-check all items except Internet Protocol Version 4 (TCP/IPv4) as shown below

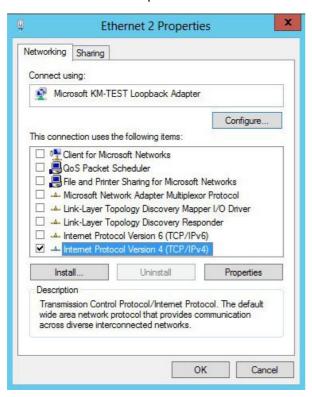

5. Select Internet Protocol Version (TCP/IPv4), click Properties and configure the IP address to be the same as the Virtual Server (VIP), with a full subnet mask e.g. 192.168.2.20/32 as shown below

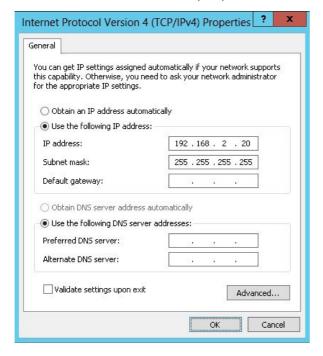

- 6. Click **OK** on TCP/IP Properties, then click **Close** on Ethernet Properties to save and apply the new settings
- 7. Now repeat the above process on the other Windows 2012 real servers

N.B. For Windows 2012, it's not necessary to modify the interface metric on the advanced tab and should be left set to Automatic

#### Step 3 – Configure the strong / weak host behavior

Windows Server 2000 and Windows Server 2003 use the weak host model for sending and receiving for all IPv4 interfaces and the strong host model for sending and receiving for all IPv6 interfaces. You cannot configure this behavior. The Next Generation TCP/IP stack in Windows 2008 and later supports strong host sends and receives for both IPv4 and IPv6 by default. To ensure that the Windows 2008 is running in the correct mode to be able to respond to the VIP, the following commands must be run on each real server:

```
netsh interface ipv4 set interface "net" weakhostreceive=enabled
netsh interface ipv4 set interface "loopback" weakhostreceive=enabled
netsh interface ipv4 set interface "loopback" weakhostsend=enabled
```

For these commands to work, the LAN connection NIC must be named "net" and the loopback NIC must be named "loopback" as shown below. If you prefer to leave your current NIC names, then the commands above must be modified accordingly. For example, if your network adapters are named "LAN" and "LOOPBACK", the commands required would be:

```
netsh interface ipv4 set interface "LAN" weakhostreceive=enabled
netsh interface ipv4 set interface "LOOPBACK" weakhostreceive=enabled
netsh interface ipv4 set interface "LOOPBACK" weakhostsend=enabled
```

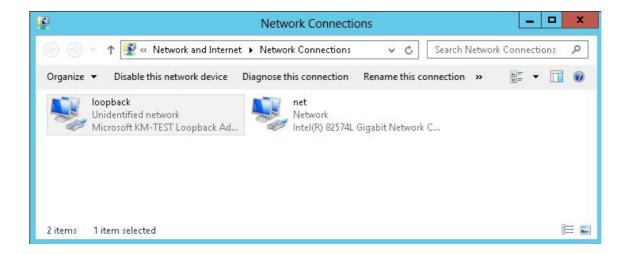

N.B. The names for the NICs are case sensitive, so make sure that the name used for the interface and the name used in the commands match exactly.

1. Start Powershell or use a command Window to run the 3 netsh commands as shown below

2. Now repeat these 3 commands on the other Windows 2012 real servers

#### Verifying netsh Settings for Windows 2008 & 2012

To verify that settings have been configured correctly, run the following command on each real server to clearly list the settings that have been applied to the interface:

#### netsh interface ipv4 show interface <interface name>

i.e. for the 'loopback' adapter run: netsh interface ipv4 show interface loopback i.e. for the 'net' adapter run: netsh interface ipv4 show interface net

e.g.

C:\Users\Administrator>netsh interface ipv4 show interface loopback

#### Interface loopback Parameters

IfLuid : ethernet\_9 IfIndex : 15 : connected State Metric : 30 : 1500 bytes Link MTU Reachable Time 28500 ms Base Reachable Time : 30000 ms Retransmission Interval : 1000 ms DAD Transmits : 64 Site Prefix Length Site Id : 1 : disabled Forwarding Advertising : disabled Neighbor Discovery : enabled Neighbor Unreachability Detection : enabled Router Discovery Managed Address Configuration Other Stateful Configuration : dhcp : enabled : enabled Weak Host Sends : enabled Weak Host Receives : enabled Use Automatic Metric : enabled : disabled Ignore Default Routes Advertised Router Lifetime : 1800 seconds : disabled Advertise Default Route Current Hop Limit Force ARPND Wake up patterns Force ARPND Wake up patterns : disabled Directed MAC Wake up patterns : disabled

#### C:\Users\Administrator>

This shows that the settings have been applied correctly.

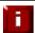

For Windows server 2008 / 2012, if you want to leave the built-in firewall enabled, you'll either need to enable the relevant default firewall exceptions or create your own to enable access to the web server. By default these exceptions will allow traffic on both the network and loopback adapters.

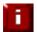

Failure to correctly configure the real servers to handle the ARP problem is the most common problem in DR configurations.

#### Configuring the Real Server for Layer 7 SNAT Mode

When using Layer7 (HAProxy) Virtual Servers, no changes are required to the real servers.

#### **IPv6 Support**

New to v7.x is full IPv6 support. This allows Virtual Servers to be configured using IPv6 addresses. Its also possible to mix IPv4 and IPv6 addresses on a single appliance as illustrated below:

## EDIT CONFIGURATION > NETWORK INTERFACE CONFIGURATION Bonding 0 Bond eth0 & eth1 as bond0: Bond Interfaces 0 Bond eth2 & eth3 as bond1: VLAN 0 Interface: eth0 ▼ Add VLAN 1 0 VLAN ID: IP Address Assignment 192.168.2.135/24 fde6:d14c:3089:1::382/120 eth0 10.12.1.135/24 fde6:d14c:3089:1::384/120 eth1 eth2 eth3 Configure Interfaces

#### Testing the Load Balancer Configuration

For testing, add a page to each real web servers root directory e.g. test.html and put the server name on this page for easy identification during your tests.

Now you need a couple of clients to do the testing. Open up a web browser on two different clients and enter the URL for the VIP i.e. http://192.168.1.20/.

Each client should see a different server name because of the load balancing algorithm in use i.e. they are being load balanced across the cluster.

Why test using two clients? If you use a single client it will most likely keep on hitting the same server for multiple requests. This is to do with the way that the load balancing algorithms are optimized.

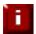

When using a two-arm NAT load balancing method the test client must be in the external subnet.

#### Connection Error Diagnosis

If you get a connection error when trying to access the VIP then:

- 1. Check *View Configuration > Network Configuration* and make sure that the VIP is active on the load balancer, if not check *Logs > Heartbeat* for errors
- 2. Check *System Overview* and make sure none of your VIPs are highlighted in red. If they are, your cluster is down. Green indicates a healthy cluster, yellow indicates that your cluster may need attention (one real server may be down), and blue indicates a real server has been deliberately taken offline

#### VIEW CONFIGURATION > SYSTEM OVERVIEW

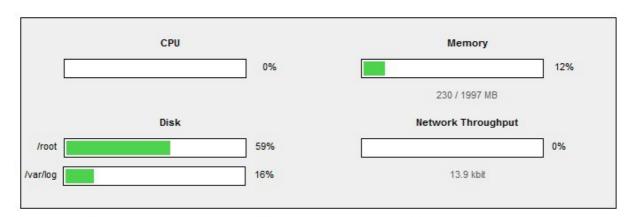

Key cluster healthy cluster may need attention cluster is down real server deliberately offline

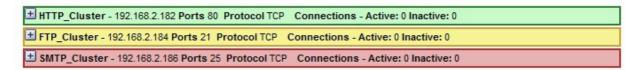

3. If the VIP is still not working then check *Reports > Current Connections* to see the current traffic in detail, any packets marked SYN\_RECV imply incorrect real server configuration. Check that any NAT mode servers have the correct default gateway and any DR mode servers are responding to the VIP as well as their own IP.

#### Health Check Diagnosis

Go to the Maintenance > System Overview section of the web interface and check that when you use 'take offline' the connections are redirected to the rest of the cluster as expected.

Pull the network cable out of one of the web servers, wait a few seconds (for the load balancer to detect the change) and then refresh the browsers on both clients. They should now both switch to the same server (as one has been removed from the load balancing list).

Put the network cable back in to the web server, wait a few seconds and then refresh the browsers again. They should now show different web servers again.

Key cluster healthy cluster may need attention cluster is down real server deliberately offline

| - 102.100.2.102 F | UILS OU FIOL                         | OCOI ICF                                          | Connections - Ac                                                                                                    | tive. o mactive. o                                                                                                    |                                                |                                                                                                    |                                                                                                    |
|-------------------|--------------------------------------|---------------------------------------------------|----------------------------------------------------------------------------------------------------|----------------------------------------------------------------------------------------------------|------------------------------------------------|----------------------------------------------------------------------------------------------------|----------------------------------------------------------------------------------------------------|
| IP                | Method                               | Weight                                            | Active conns                                                                                                    | Inactive conns                                                                                                    |                                                |                                                                                                    |                                                                                                    |
| 192.168.2.178     | DR                                   | 1                                                 | 0                                                                                                    | 0                                                                                                    | <u>Drain</u>                                   | Halt                                                                                                    | 1                                                                                                    |
| 192.168.2.190     | DR                                   | 0                                                 | 0                                                                                                    | 0                                                                                                    | Bring O                                        | nline                                                                                                    | 0                                                                                                    |
| 192.168.2.191     | DR                                   | 0                                                 | 0                                                                                                    | 0                                                                                                    | Drain                                          | Halt                                                                                                    | +                                                                                                    |
|                   | IP<br>192.168.2.178<br>192.168.2.190 | IP Method<br>192.168.2.178 DR<br>192.168.2.190 DR | IP         Method         Weight           192.168.2.178         DR         1           192.168.2.190         DR         0 | IP         Method         Weight         Active conns           192.168.2.178         DR         1         0           192.168.2.190         DR         0         0 | 192.168.2.178 DR 1 0 0<br>192.168.2.190 DR 0 0 | IP         Method         Weight         Active conns         Inactive conns           192.168.2.178         DR         1         0         0         Drain           192.168.2.190         DR         0         0         Bring Or | IP         Method         Weight         Active conns         Inactive conns           192.168.2.178         DR         1         0         0         Drain         Halt           192.168.2.190         DR         0         0         Bring Online |

'alpha server' is green which indicates that the server is operating normally.

'bravo\_server' is blue, this indicates that it is deliberately in maintenance mode. You can use 'Bring Online' to make it active.

'charlie\_server' is down (red). This implies that the real server has failed a health check; you can investigate this using Logs > Layer 4. If you know the real server should be active, you may need to increase the health check time-out Edit Configuration > Layer 4 – Advanced Settings or Layer 7 – Advanced Settings.

#### Appliance Log Files

The appliance has a number of log files that are very useful when diagnosing problems. These can be viewed using the WUI under the *Logs* main menu option.

Any errors that occur can prevent services being brought up, so if you're experiencing issues, reviewing the logs for any obvious issues is often a good place to start.

#### Testing High-Availability for a Loadbalancer.org HA-Pair

To test fail-over of a clustered pair, once fully configured power down the master and check that the slave unit takes over all the floating IP(s). If fail-over to the slave unit does not occur correctly, check *Logs* > *Heartbeat* on both nodes for any errors.

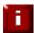

It's very important to verify that master / slave failover occurs correctly <u>before</u> going live. This proves the resilience of the cluster and makes you aware of the failover / failback process. Please refer to the administration manual for details of the hb\_takeover command which can be used to force a failover / failback.

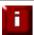

When testing load balancer fail-over, don't just pull the serial cable and network cable out. This will not cause a fail-over but will cause a split brain (i.e. both units active) to occur. You can configure fail-over on network failure but this is not enabled by default. To enable this, a ping node must be configured under *Edit Configuration* > *Heartbeat Configuration*.

New to v7.x is the role status at the top of each screen. For a working pair, the normal view is shown below:

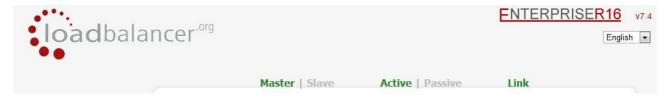

This shows that the master unit is active and that the heartbeat link is up between master & slave.

#### Other states:

| Master   Slave | Active   Passive | Link | this is a master unit, it's active, no slave unit has been defined                                                                                                    |
|----------------|------------------|------|----------------------------------------------------------------------------------------------------|
| Master   Slave | Active   Passive | Link | this is a master unit, it's active, a slave has been defined but the link to the slave is down. <b>Action</b> : check & verify the heartbeat configuration                                                                                                    |
| Master   Slave | Active   Passive | Link | this is a slave unit, it's active (a failover from the master has occurred) and the heartbeat link to the master has been established                                                                                                    |
| Master   Slave | Active   Passive | Link | this is a master unit, a slave unit has been defined, but the link is down (e.g. serial cable unplugged) so the state cannot be determined. In this case the floating IP's may be active on both units. <i>Action</i> : check & verify the heartbeat configuration, check the serial cable (if applicable), check heartbeat logs & if required restart heartbeat on both units                    |
| Master   Slave | Active Passive   | Link | this is the master unit, a slave unit has been defined on the master, but the link is down (e.g. serial cable unplugged) so the state cannot be determined. In this case the heartbeat service has probably stopped on both units. Action: check & verify the heartbeat configuration, check the serial cable (if applicable), check heartbeat logs & if required restart heartbeat on both units |

NB. Restarting heartbeat will cause a temporary outage of all load balanced services

#### **Does Your Application Cluster Correctly Handle its Own State?**

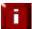

Load balancers work most effectively if the application servers are completely stateless. This means that if a web server fails and is automatically taken out of the cluster; then all the current user sessions will be transferred to other servers in the cluster without the users needing to re- login to the application again. If your application doesn't have a persistent data store then you can't have seamless fail over for your back-end servers.

Do your web servers store persistent information on local drives?

- Images (jpeg, png, gif etc.)
- Files (html, php, asp etc.)

If so these files either need to be on shared storage such as an NFS/CIFS mount, or they need to be replicated to all of the nodes in the cluster.

#### Replication Solutions for Shared Data

On UNIX you can use the RSYNC command to replicate files, on Windows Server you can use RSYNC as well but you may prefer ROBOCOPY from the Windows Server Resource Kit. Usually you will upload your content to one master server and then replicate it to the other servers in the cluster.

#### Solutions for Session Data

Standard ASP and PHP session data is stored locally by default, leaving your session data in a local store will prevent you from implementing seamless application server fail-over in your cluster. If an application server fails, all of the local session data will be lost and your user will need to re-log in and possibly lose shopping baskets etc.

This problem is easily resolvable by implementing a shared persistent data store for the cluster. This is usually either done with a shared back-end database or a shared memory solution.

#### Persistence

Persistence is a feature that is required by many web applications. Once a user has interacted with a particular server all subsequent requests are sent to the same server thus persisting to that particular server. It is normally required when the session state is stored locally to the web server as opposed to a database.

#### What do You do if Your Application is Not Stateless?

Some applications require state to be maintained such as:

- Terminal Services
- SSH
- FTP (upload)
- SMTP (incoming)

You may also find that you are unable to modify your HTTP/HTTPS based application to handle shared session data.

For these cases, you can use persistence based on source IP address. You lose the ability to have transparent fail-over, but you do still get increased capacity and manageability. This persistence problem occurs with all load balancers and all vendors use standard methods and technologies to mitigate the issue.

#### Loadbalancer.org Persistence Methods

- Source IP (subnet)
- Cookie (Active or Passive)

The standard Layer 4 persistence method is source IP persistence, you can handle millions of persistent connections at Layer 4. Just modify your virtual server to be persistent if you require source IP persistence.

Cookies are a Layer 7 based persistence method that can offer more even traffic distribution and also handle any clients where the source IP address may change during the session (e.g. mega proxies).

#### Loadbalancer.org Technical Support

If you have any questions regarding the appliance don't hesitate to contact the support team support@loadbalancer.org or your local reseller.

For more details please refer to our full administration manual which is available at: http://www.loadbalancer.org/pdffiles/loadbalanceradministrationv7.pdf

### Appendix A – Front & Rear Panel Layouts

#### Enterprise / Enterprise R16 - Supermicro

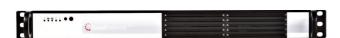

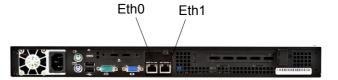

#### Enterprise - Dell

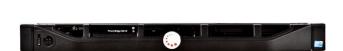

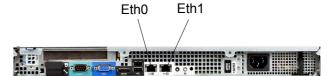

#### **Enterprise Max – Supermicro**

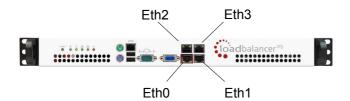

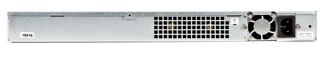

#### Enterprise Max / 10G - Dell

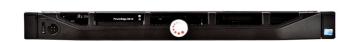

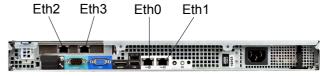

#### Unpacking and Connecting the Loadbalancer.org Appliance (Back Page Reference)

- Remove all packaging
- Rack mount the appliance if required
- The power supply is an auto sensing unit (100v to 240v)
- Connect the power lead from the power socket to the mains or UPS
- Connect your network cable from your switch or hub to the internal network port (eth0)
- If using a two-armed configuration connect a second network cable to the external port (eth1)
- If two load balancers (recommended) are being used, connect a null modem cable (one cable is supplied with each appliance) between the two serial ports, then configure the slave first.
  - Attach a monitor to the VGA port and keyboard to the USB or PS/2 port
  - Check mains power is on and press the power switch to start the appliance (the fans should start & front panel LEDs should light)
  - Allow a minute for booting

The next few pages of this document cover the following steps:

- Initial Network Interface Configuration
- Accessing the WUI
- Configuring the appliance using the web based wizard
- Appliance configuration using the WUI
- Testing the load balancer configuration

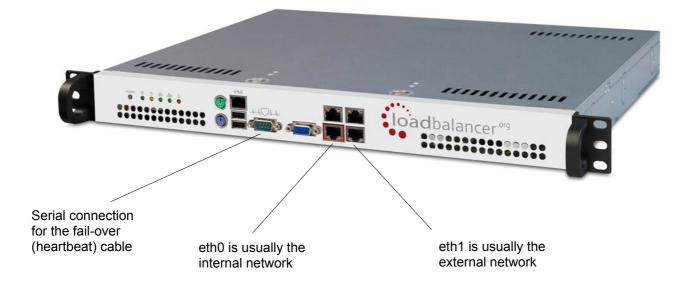